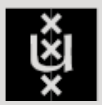

## UNIVERSITEIT VAN AMSTERDAM

## Microsoft 365 - OneDrive: The basics

- ➢ '**My files**' :all your files.
- ➢ '**Recent**'; here you will see the files that you have last edited.
- **'Shared':** overview of files shared with you or those you've have shared with others.
- ➢ '**Recycle Bin':** files deleted no longer than 30 days ago.
- ➢ '**Shared libraries'**  Overview of storage locations of the Teams you are member of.
- ➢ If you click on '**New**' you can make a new document.
- ➢ If you click on '**Upload**' you can upload the files that are on your computer to OneDrive..
- ➢ If you click on '**Sync**' you can install OneDrive to your computer. With this option you can access your OneDrive files through your laptop's explorer.
- ➢ If you click on '**Automate**' you can automate your workflow with Microsoft Flow. If you want more information click on the questionmark.
- a shared document.
- 
- 
- 

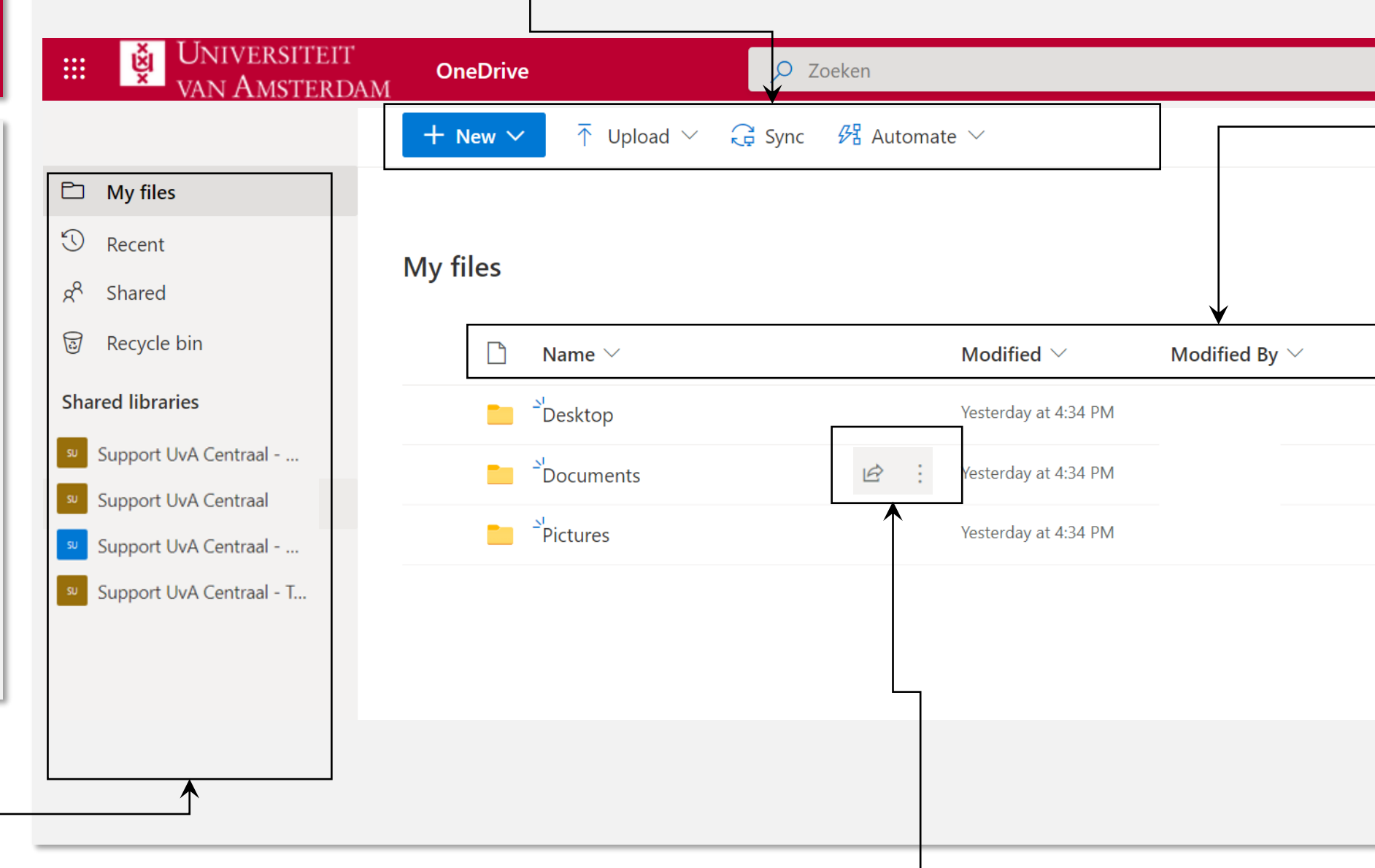

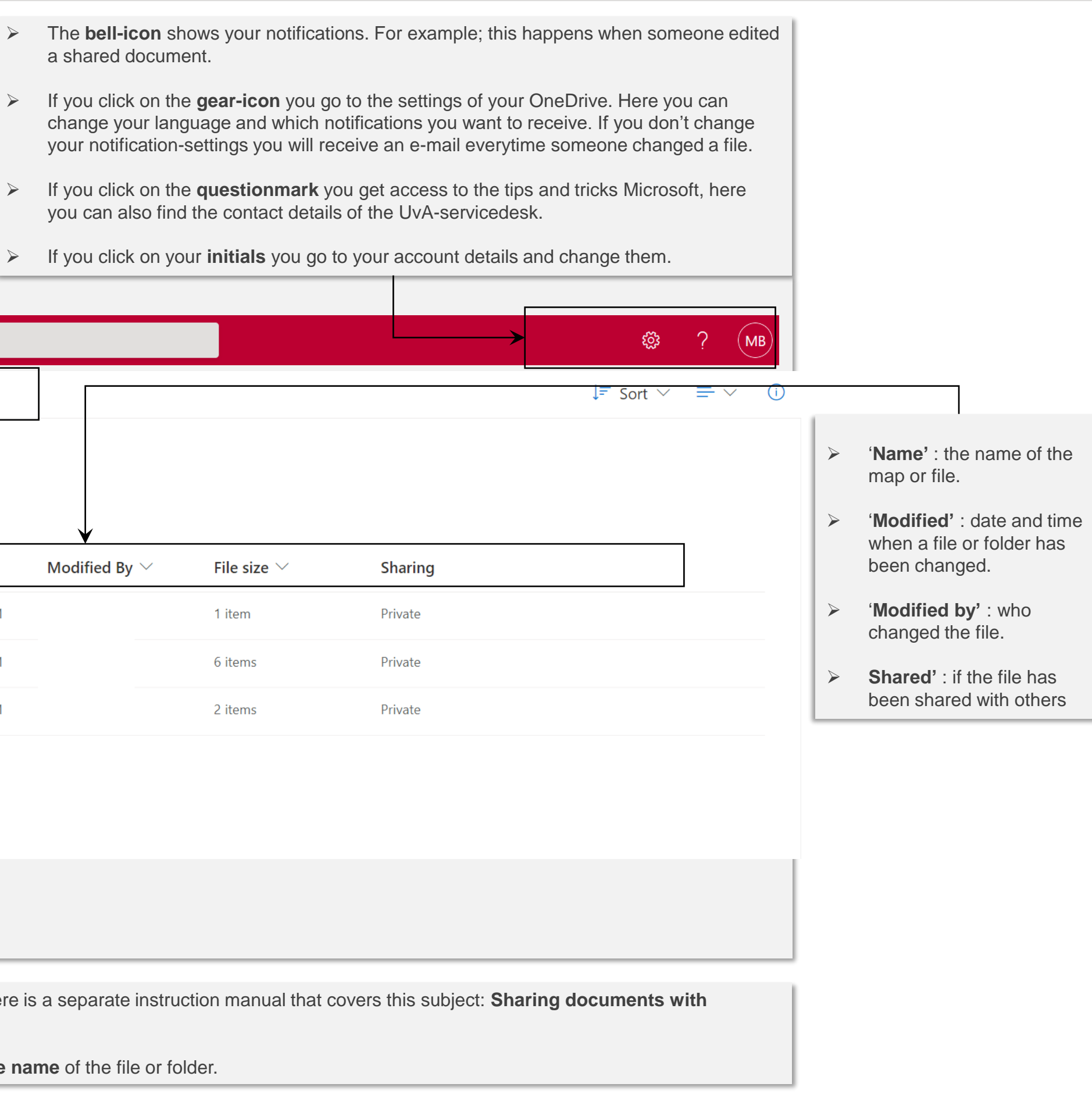

- ➢ If you hover your mouse over a file or folder you can **share** the document or folder with others. There is a separate instruction manual that covers this subject: **Sharing documents with OneDrive**. You can find this instruction on the A-Z page of OneDrive.
- ➢ If you click on the 3 vertical dots you can **move**, **copy**, **download**, **remove share** and **change the name** of the file or folder.

In the screenshot alongside you see the OneDrive of the UvA.

You can find this in Teams if you click on the button 'files'in the left navigationpanel. It is also possible to go to Office.com. Alongside you see how OneDrive looks like in the Office.com interface.

In this instructionmanual we explain the basics step by step.